# **Creating Custom Hybrids in Precision Planting 20/20 Software Version 2016.3.1 4/23/2016**

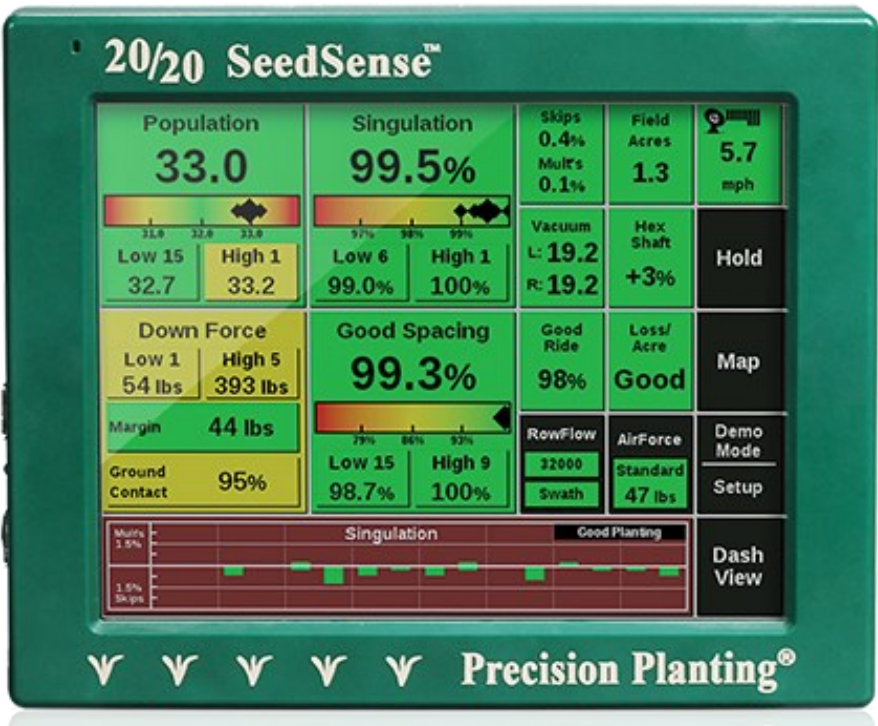

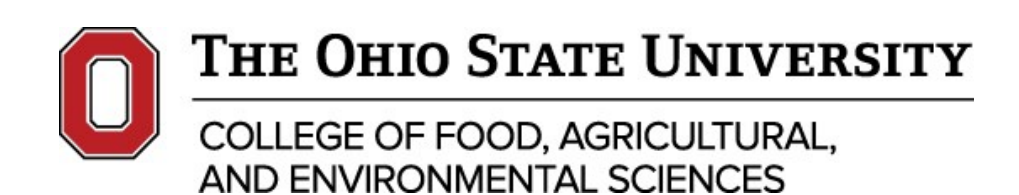

**Starting from main operating screen select setup on right side of 20/20**

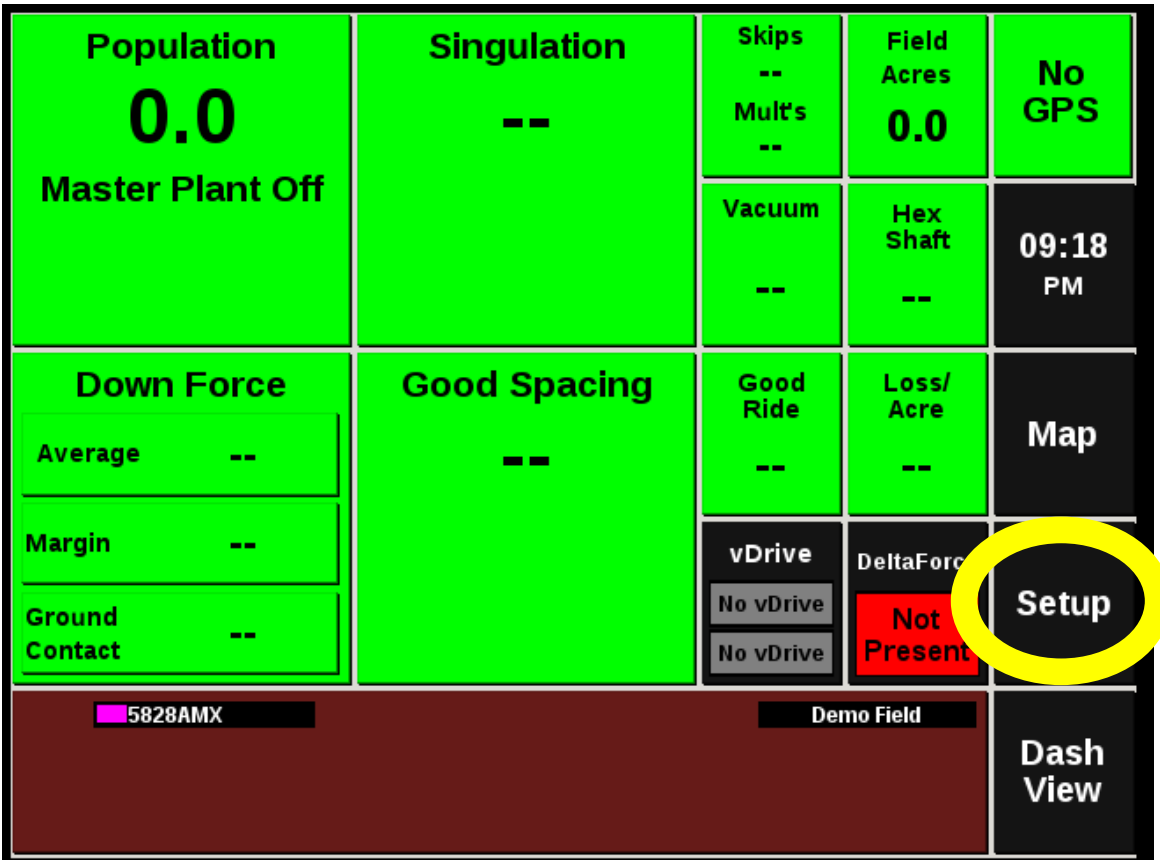

**Select corn hybrids (May do same procedure for other crops)**

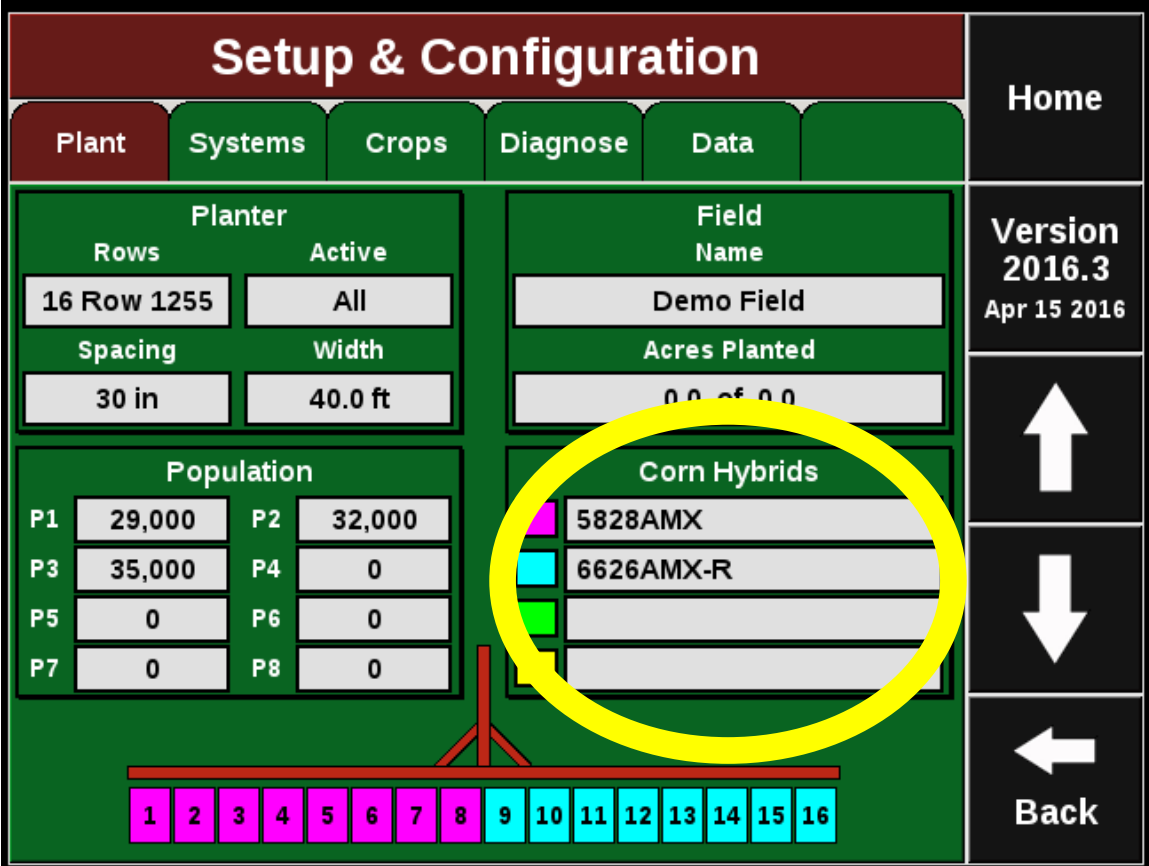

## **Select Hybrid A**

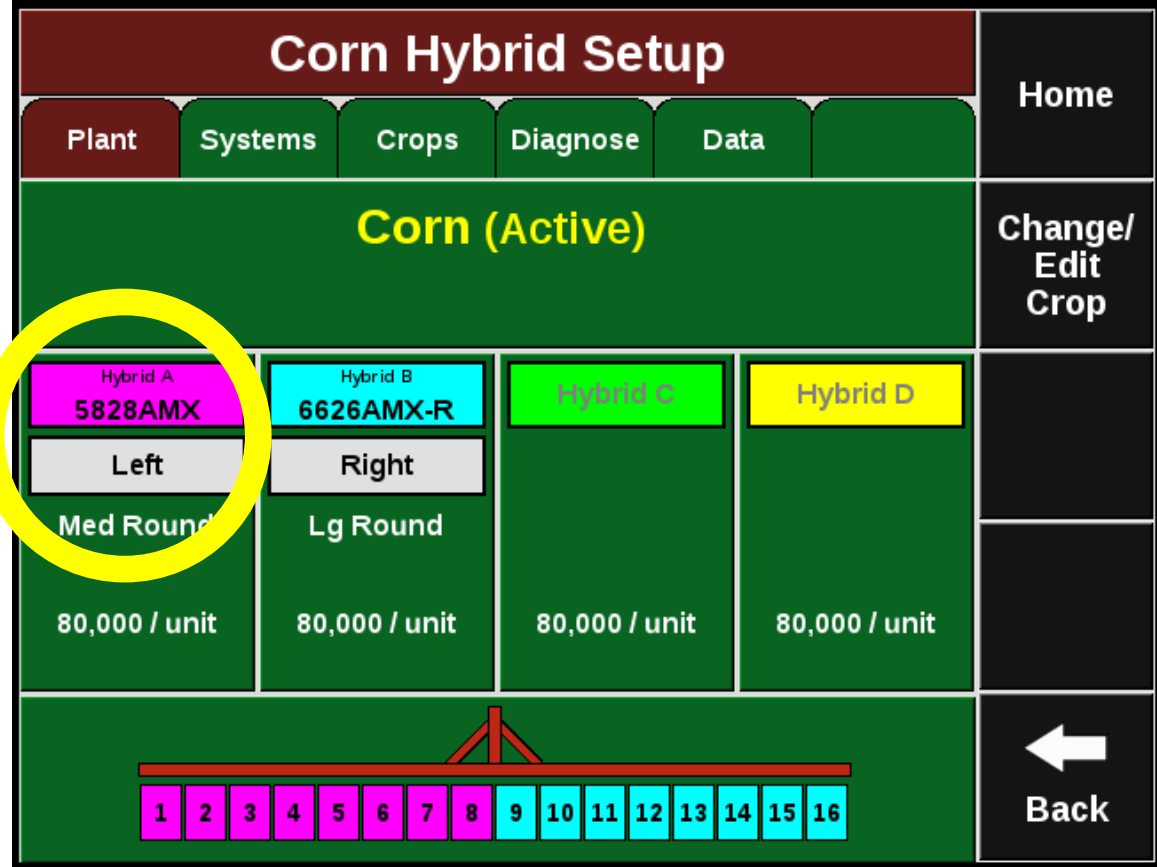

#### **Select Add Hybrid**

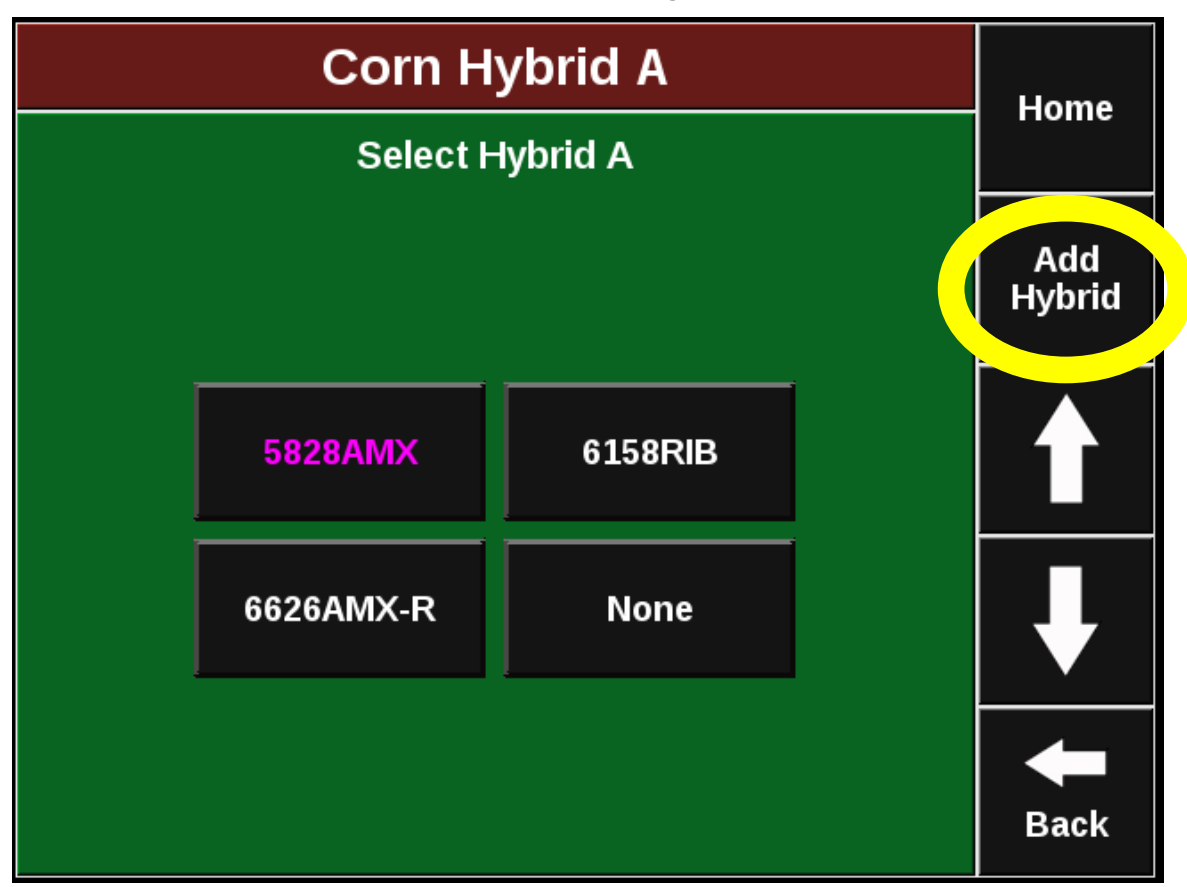

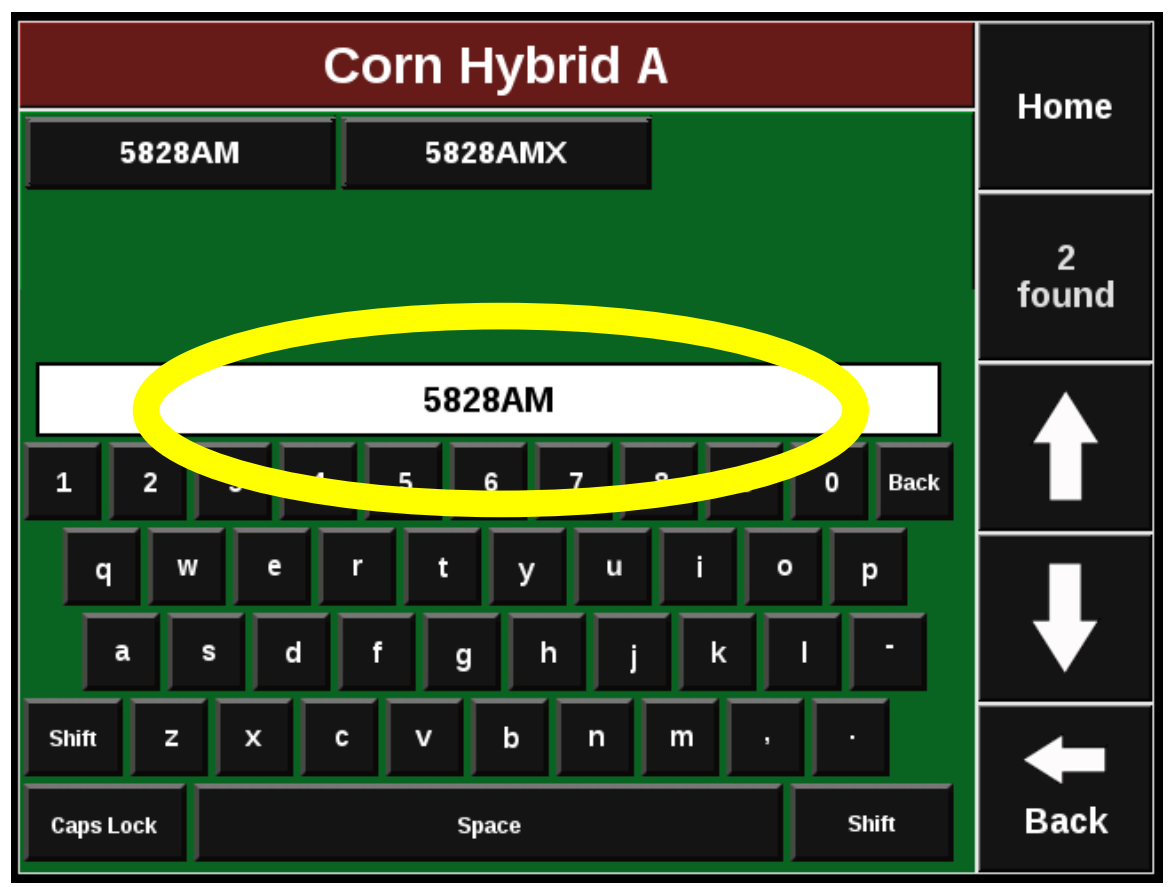

#### **Type in full hybrid name in box**

**Then add a dash and then the treatment letter (A, B, C). Then select add as custom hybrid.**

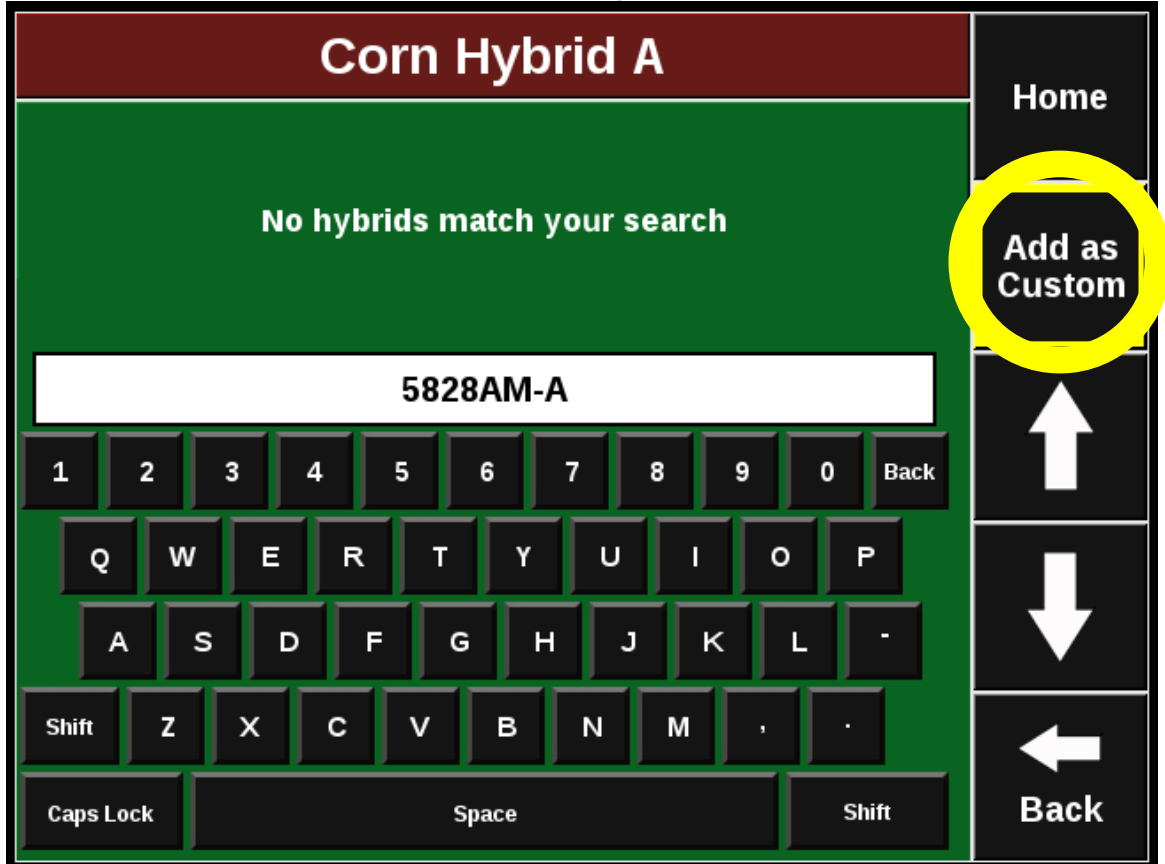

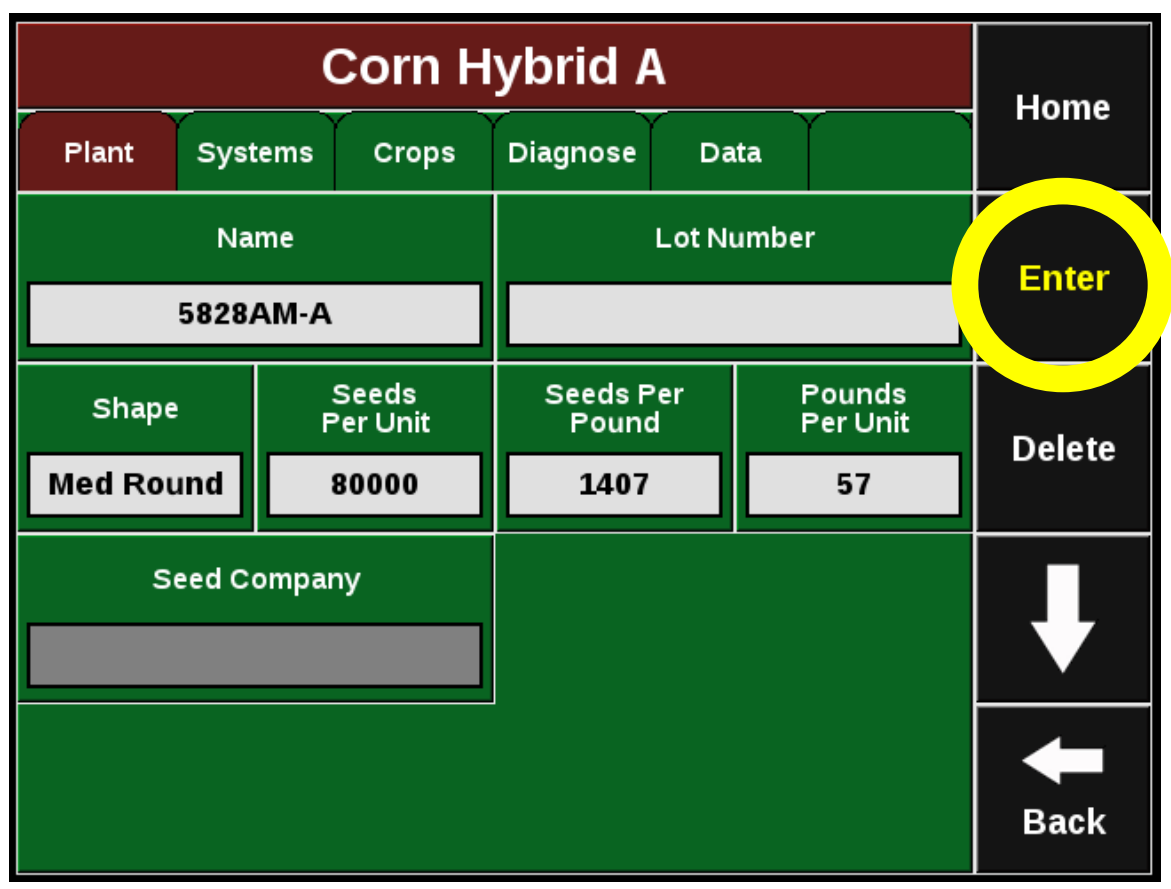

### **Type in hybrid details and then select Enter**

#### **Select desired rows (Most cases ALL)**

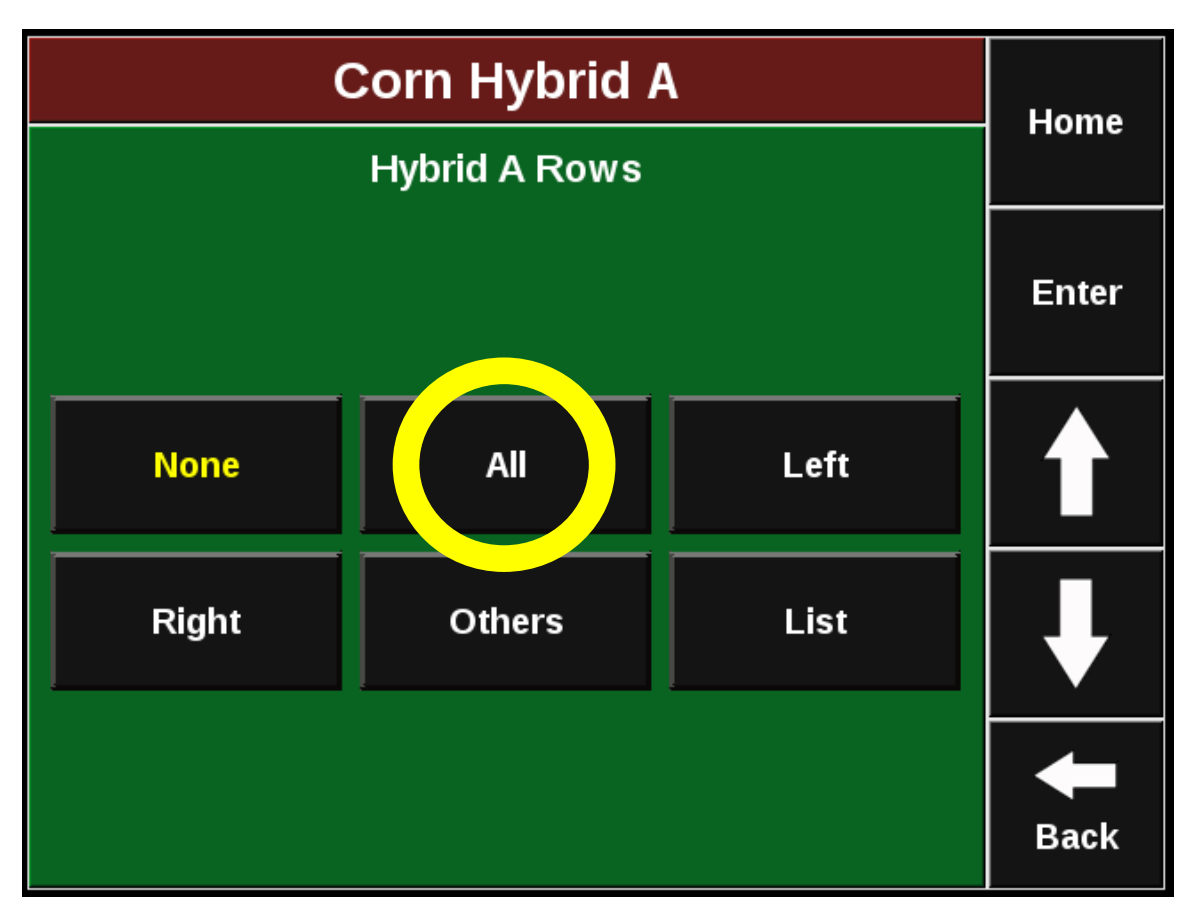

**Add all hybrids A, B, C, and E (etc.) and then select all rows when planting desired test block. While all hybrids may not be assigned select** PROCEED.

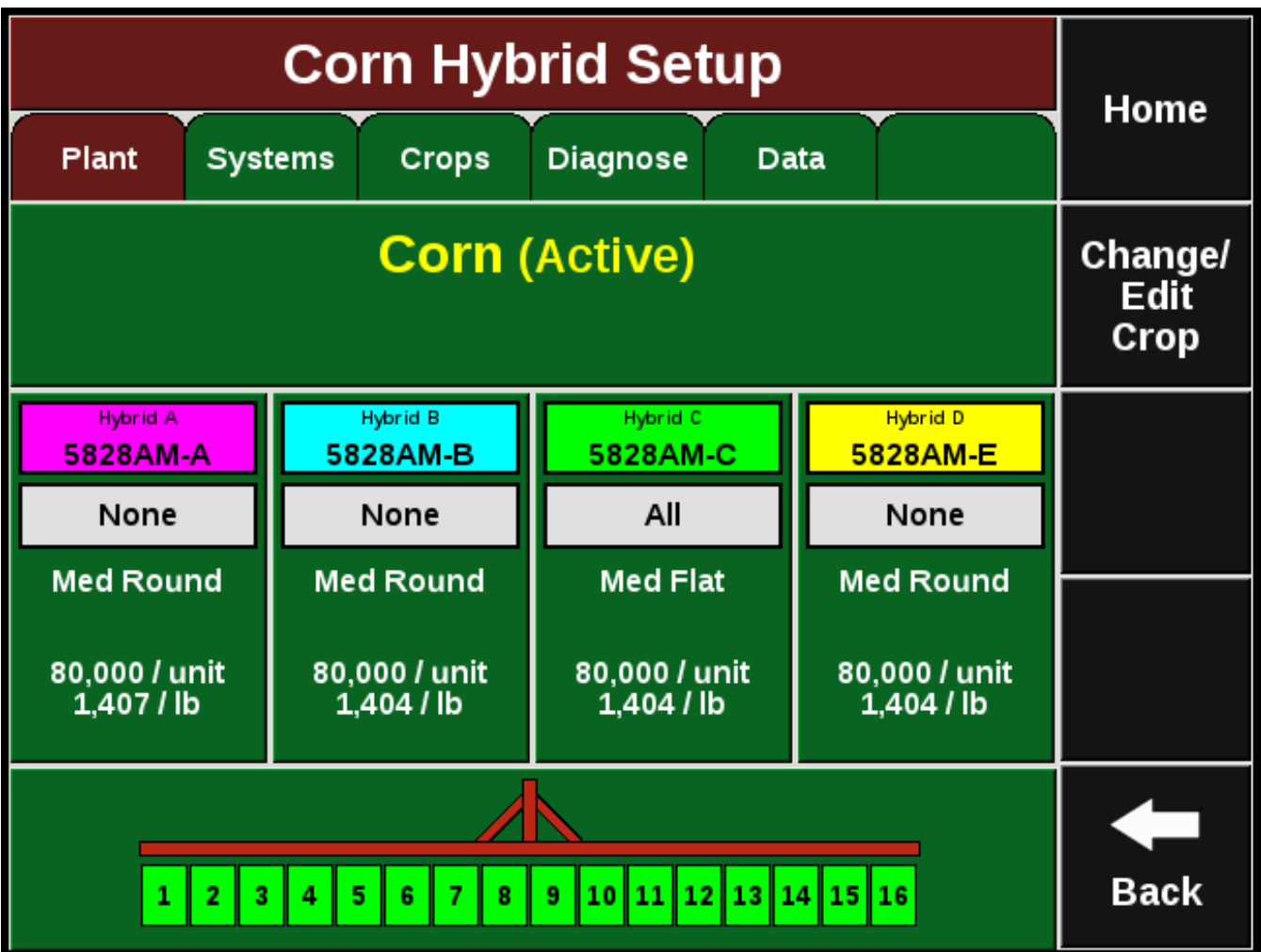

# **Please contact Andrew Klopfenstein at 419-786-9840 or email klopfenstein.34@osu.edu**